### UPLOAD VIDEOS TO MICROSOFT STREAM VIA ACCESSUH

To upload a video on Microsoft Stream, go to AccessUH, login with your Cougarnet credentials and then click Office 365.

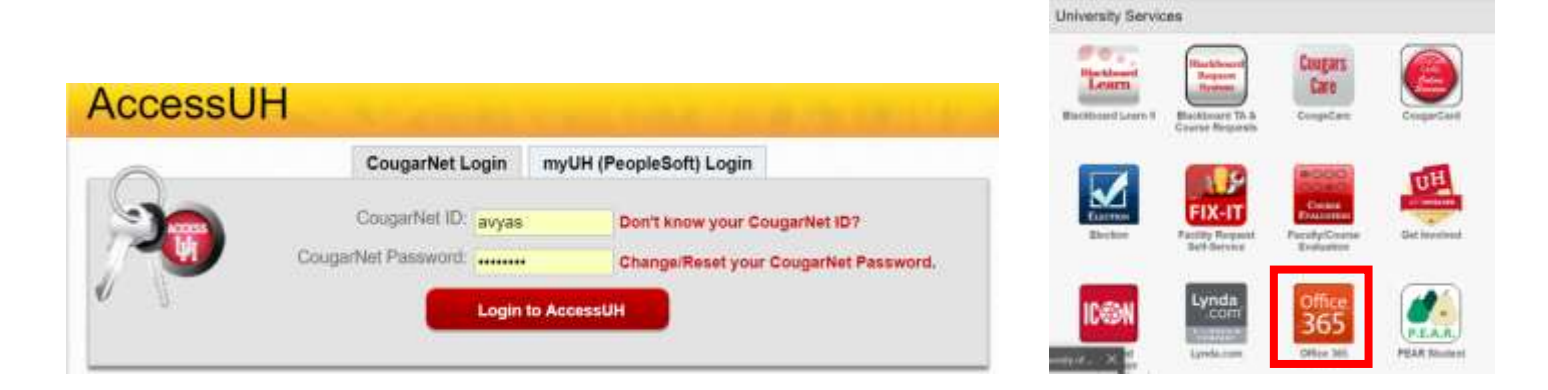

# How to Login to Microsoft Office 365

- 1. Go to https://login.microsoftonline.com/
- 2. Enter avyas@cougarnet.uh.edu as your "organizational account" (Copy your user name here to paste on the login page.)
- 3. Enter your existing CougarNet password as your password.

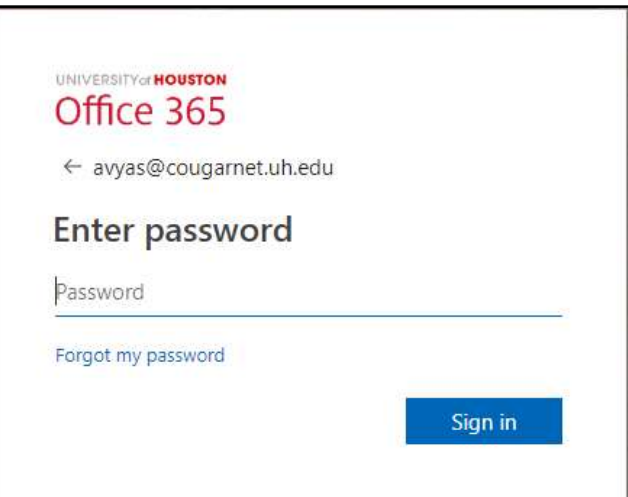

Take me to the login page.

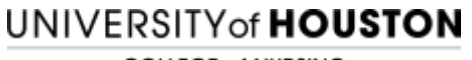

**COLLEGE of NURSING** 

# **Search for Stream to find the Microsoft Stream app.**

<https://web.microsoftstream.com/>

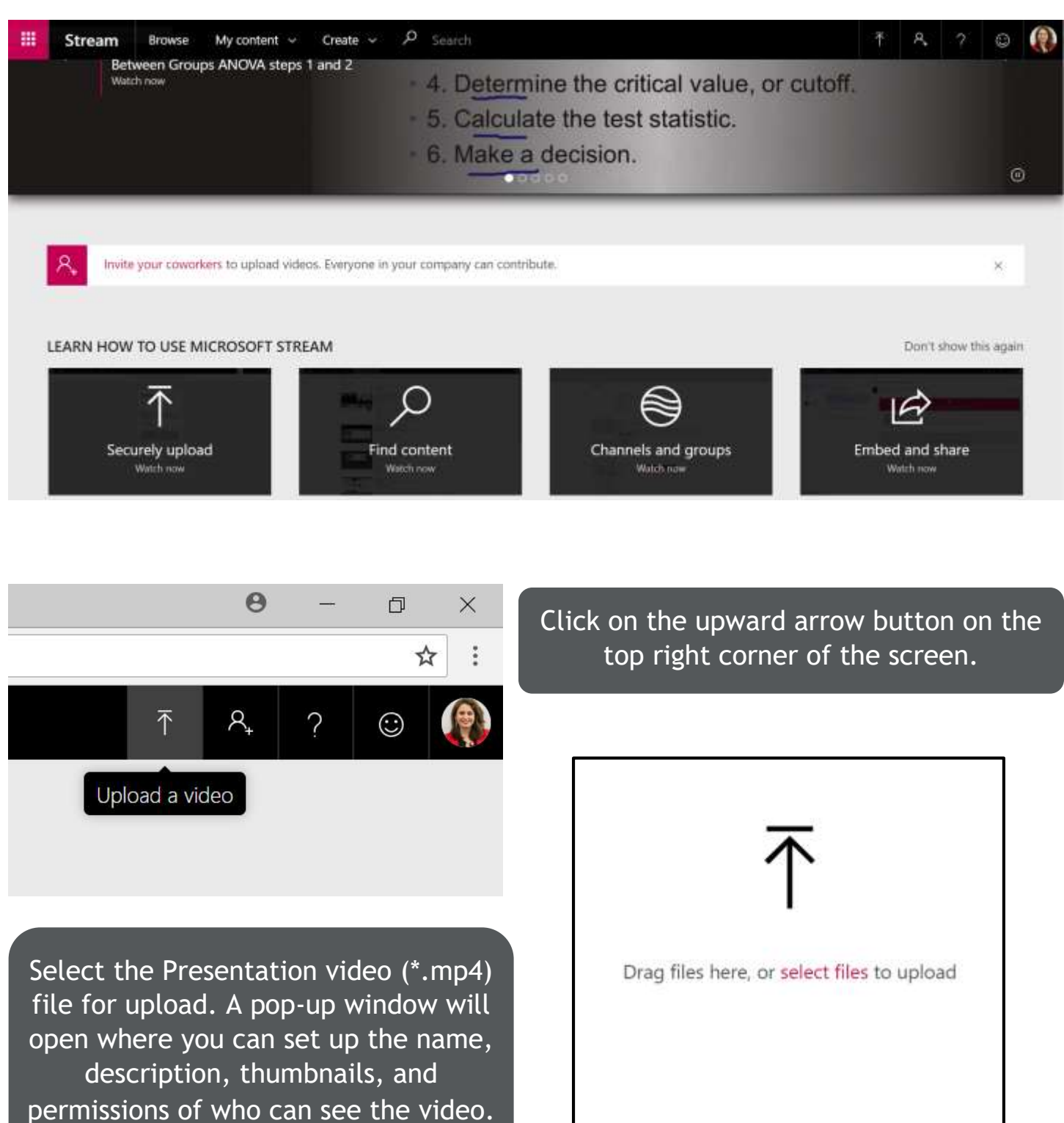

### UNIVERSITY of **HOUSTON**

**COLLEGE of NURSING** 

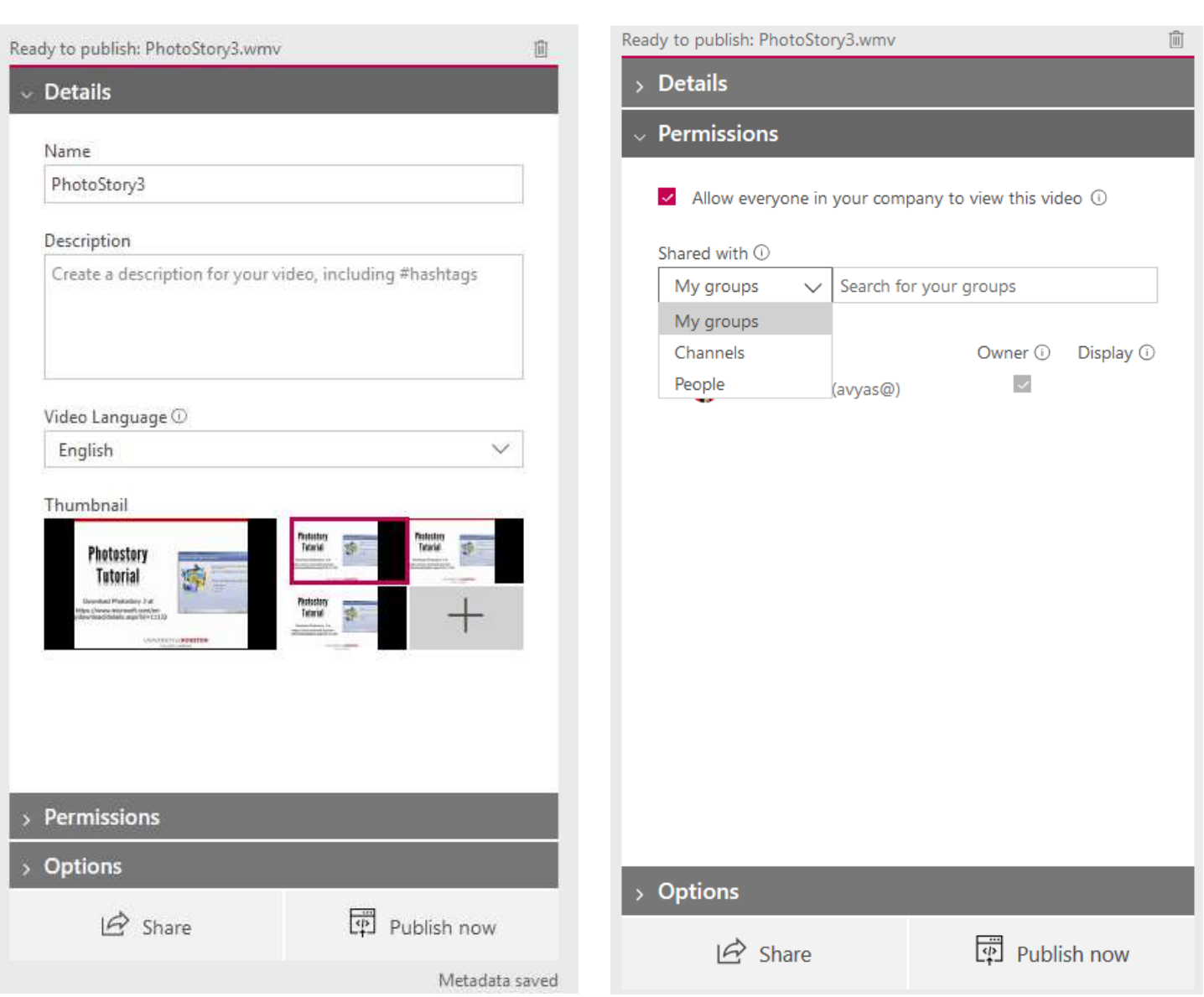

You can set permissions for your video. You can check 'Allow everyone in your company to view this video' which gives access to all of UH to see it. Or you can choose people using UH email addresses of the course instructor and your peers. You can also create a channel or group and add people who you want to give viewing access.

### **CLICK 'PUBLISH NOW' TO GET A SHARING LINK FOR YOUR VIDEO.**

You will receive an email once your video has processed and published on your Microsoft Stream channel.

> UNIVERSITY of **HOUSTON COLLEGE of NURSING**